# How to: Promote your Jira Project Configurations with Project Configurator for Jira

Promoting project configurations to another instance can be hugely time consuming. By following these steps you'll be able to easily and automatically carry across all project configurations.

Using Project Configurator for Jira to promote project configurations you can achieve the following:

- Test project configurations on a staging server before applying them to a production server.
- Copy project configurations to new projects or new servers.
- Validate Jira Service Desk configurations in a test server.

From the Project Configurator for Jira section in the admin menu, perform the following actions -

## SETUP:

- Add a copy of Project Configurator to both your source and target instance.
	- Source Instance the instance you want to copy your project configurations from.
	- Target Instance the instance you want to copy your project configurations to.
- You can install Project Configurator either through the [UPM](https://confluence.atlassian.com/upm/about-the-universal-plugin-manager-305759439.html) or by downloading the app from the Atlassian [Marketplace.](https://marketplace.atlassian.com/plugins/com.awnaba.projectconfigurator.projectconfigurator/server/overview)
- Apply your license to the target instance only.
	- Project Configurator will allow you to export without a license on the source instance.
	- To retrieve your license details please head to [my.atlassian.com](http://my.atlassian.com) or to the marketplace to start your evaluation.

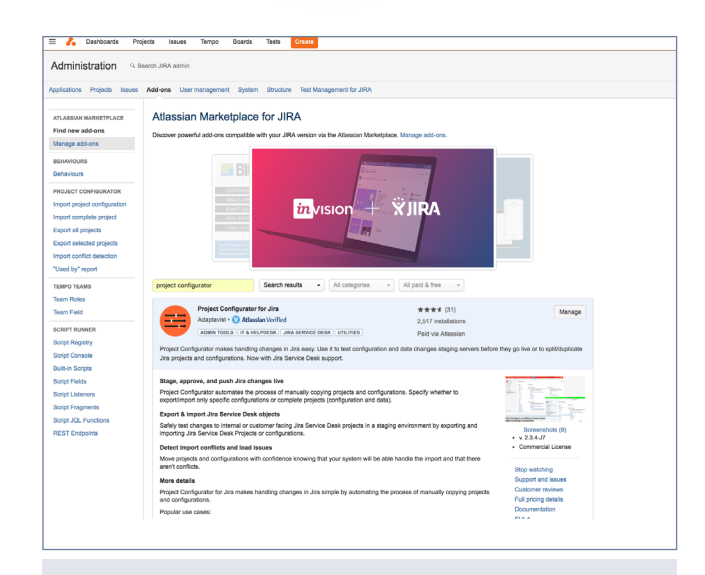

How to... How to...

# Installing via the UPM

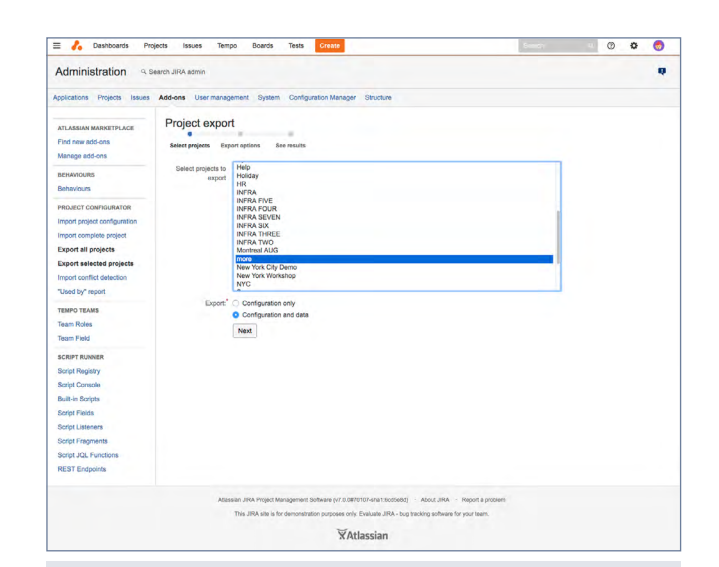

# Select your project or projects for export

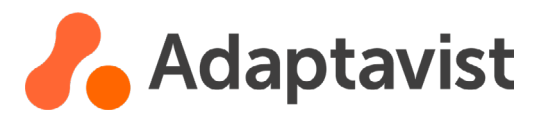

# EXPORTING:

- Navigate to the 'export all projects' or 'export selected projects' tab.
- $\mathbf{r}$ Select the projects that you want to copy the configurations from.
- Then select the 'configuration only' option.
- Select the next button and then select the options that Ì. apply for your export.
- $\blacksquare$  Finish the export by clicking the 'export project configuration' button.
- You'll notice that your export has been automatically  $\mathbf{u}$ downloaded as an XML file.

## BEST PRACTICES:

While we've tried to make Project Configurator as easy to use as possible, there are a few things you should do to ensure a successful import.

- Make a full backup of your target instance's database including attachments.
- Disable Outgoing Mail to not spam users.  $\blacksquare$
- Perform the configuration promotion out of office hours  $\mathbf{r}$ (it might take some time).
- To read more about these best practices, follow this [link.](https://confluence.atlassian.com/adminjiraserver072/migrating-data-with-awnaba-895916372.html)

#### IMPORTING:

- Select the 'import project configuration' tab.
- Select your exported file from your source instance.
- Select the appropriate configuration options for your project.  $\mathbf{r}$
- Run the import. ×
- Check for issues in the report.
	- See our list of regular import issues and how to resolve them, [here.](https://www.adaptavist.com/doco/display/PCP/Problems+you+might+find)
- **Perform a Jira reindex.**

Congratulations! Your project's configurations have now been promoted to a different instance.

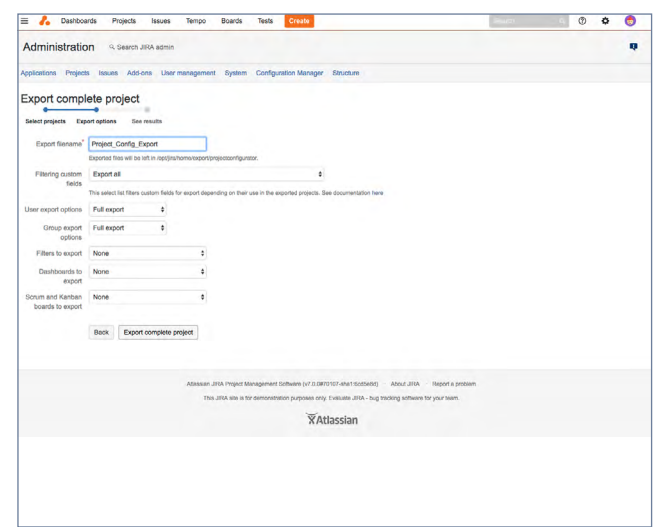

# Select the appropriate configurations

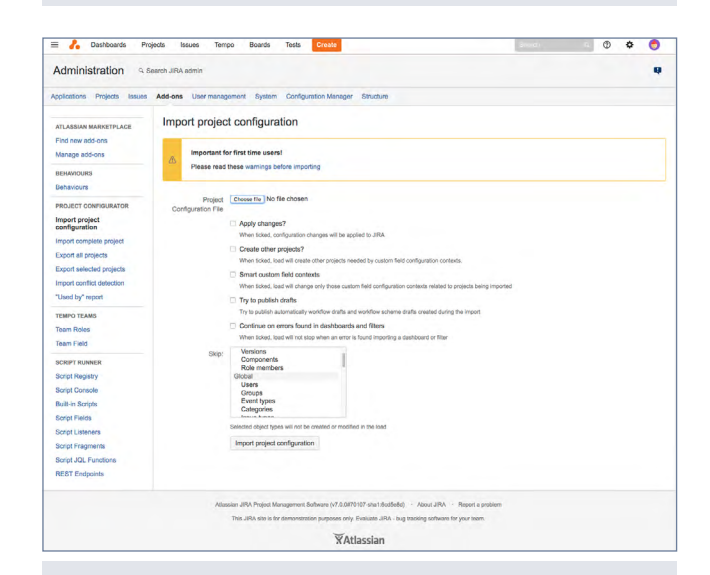

## Select the appropriate configurations

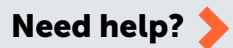

If you run into any trouble, please feel free to get in touch with our support team.

[https://productsupport.adaptavist.com/](https://productsupport.adaptavist.com/servicedesk/customer/portal/37) [servicedesk/customer/portal/37](https://productsupport.adaptavist.com/servicedesk/customer/portal/37)

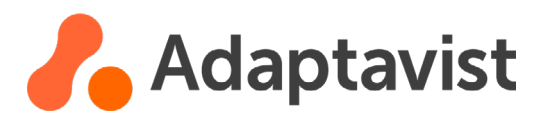